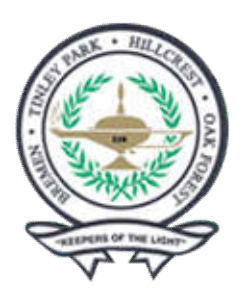

**Bremen High School District 228**

## **How to Create a PowerSchool Single Sign-On (SSO) Account**

Please follow the steps below to create a PowerSchool SSO account.

**IMPORTANT: The following steps must be done using a computer with internet access and a browser. This cannot be done using the PowerSchool app. Parent access account must be created with a computer before the PowerSchool app can be used.**

1) Go to Bremen High School District 228 PowerSchool public portal at https://bhsd228.powerschool.com.

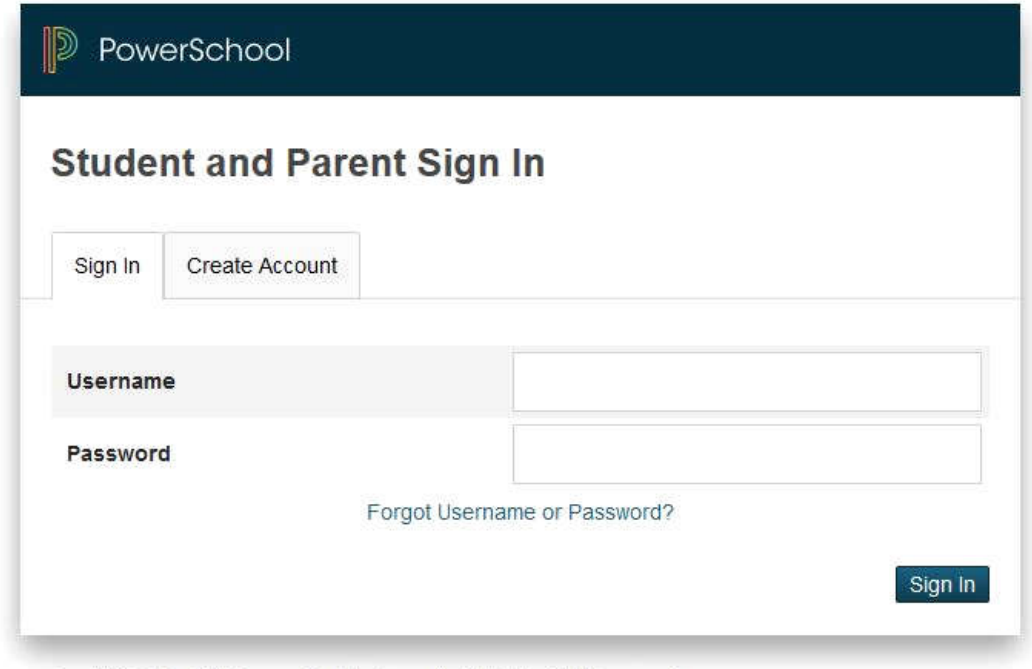

Copyright® 2005 - 2015 Pearson Education, Inc., or its affiliate(s). All rights reserved.

## 2) Click on Create an account.

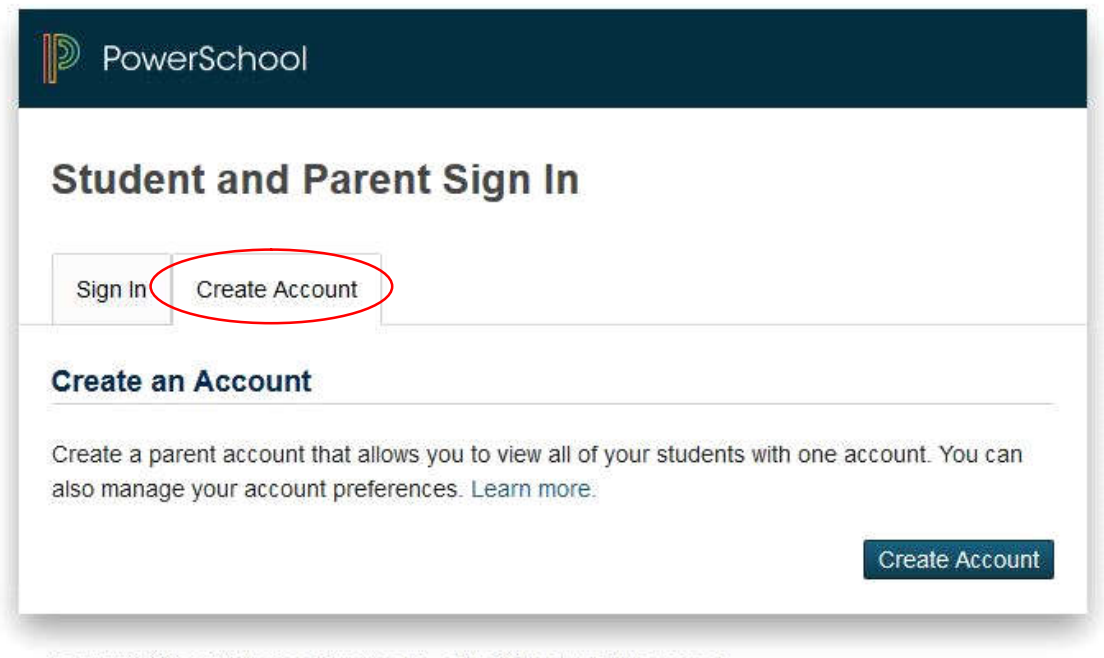

Copyright® 2005 - 2015 Pearson Education, Inc., or its affiliate(s). All rights reserved.

3) Enter your first name, last name and the email address where you want to receive PowerSchool communications. Then enter the username and password you want to use to access the PowerSchool parent portal. You must re-enter the password you have chosen to be certain it is what you want it to be.

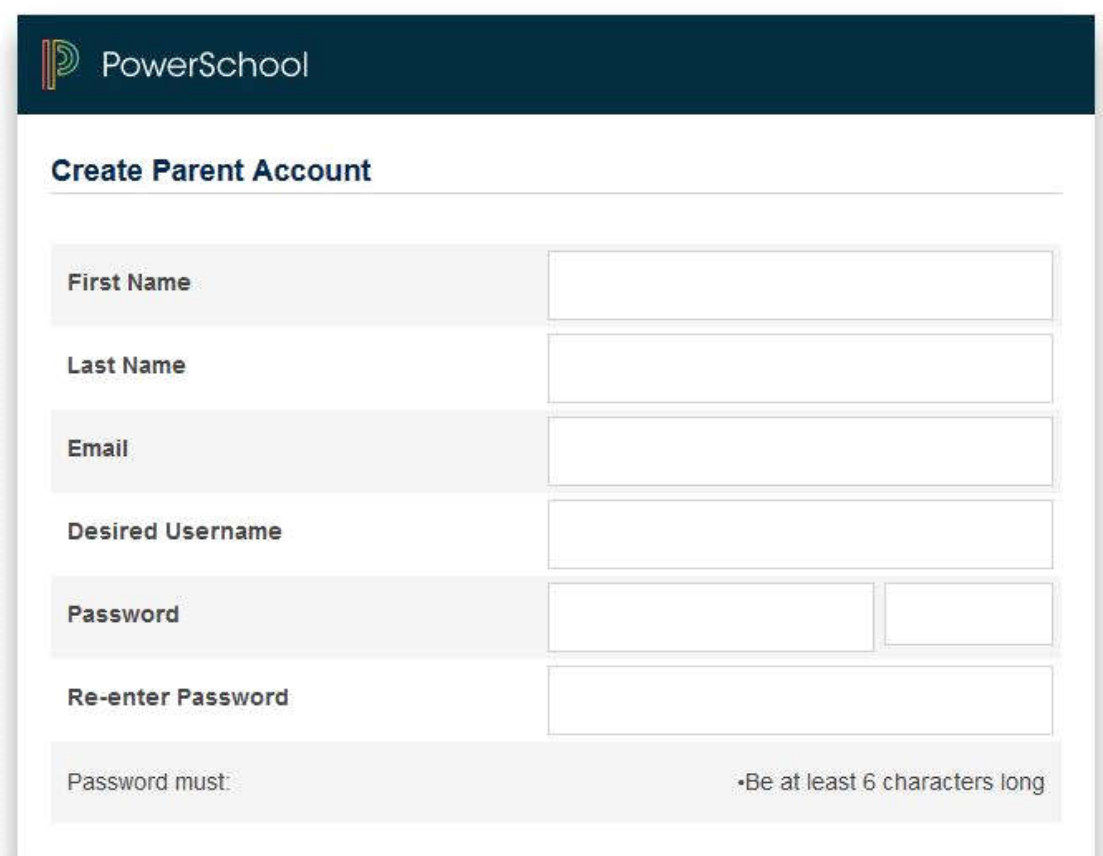

4) Scroll down and populate the "Link to Students Accounts" portion of the window.

## **Link Students to Account**

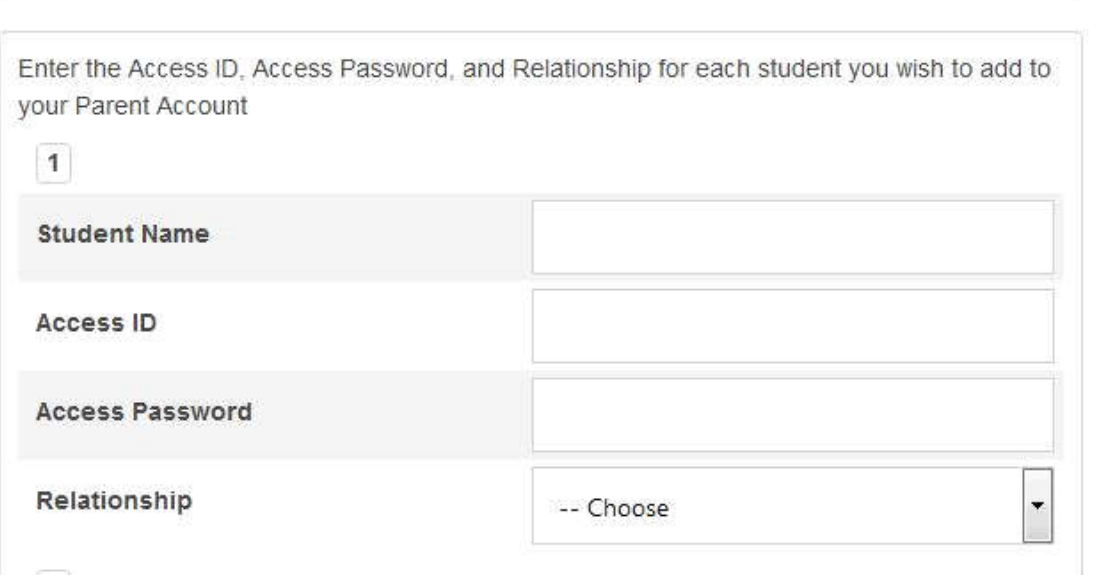

Use the parent Access ID and parent Access Password given to you by your school to link to your student account(s). **You can also find the parent Access ID and Access Password on the Other Info page of the student portal, by logging in with your students credentials.** If you have multiple students you must enter all necessary Access ID's and Access Password's to associate all students to one account. Do not create multiple parent accounts.

5) Once all parent Access ID's and Passwords have been entered for each student, click enter at the bottom of the window.

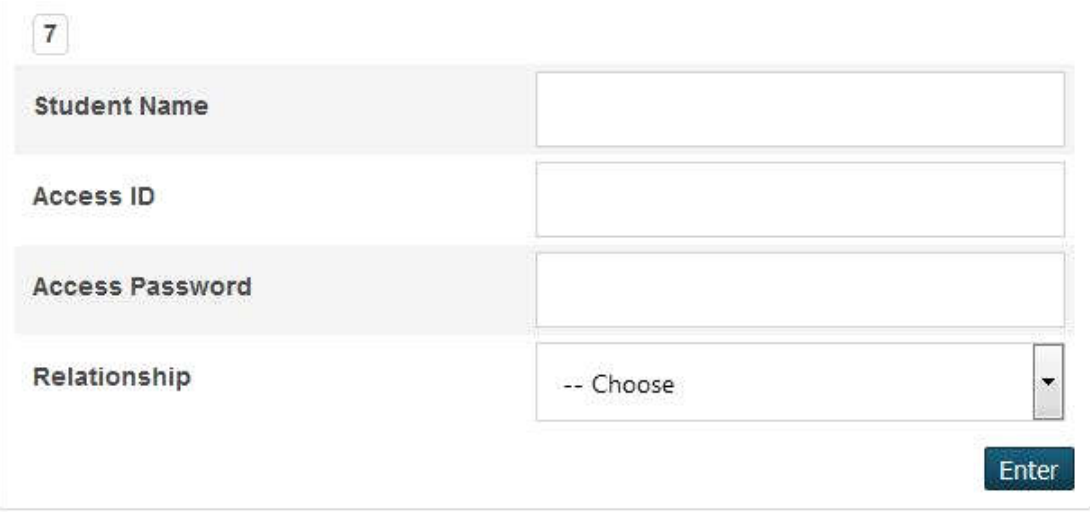

You can now log into the PowerSchool parent portal using the account you have just created to view your student(s) information.